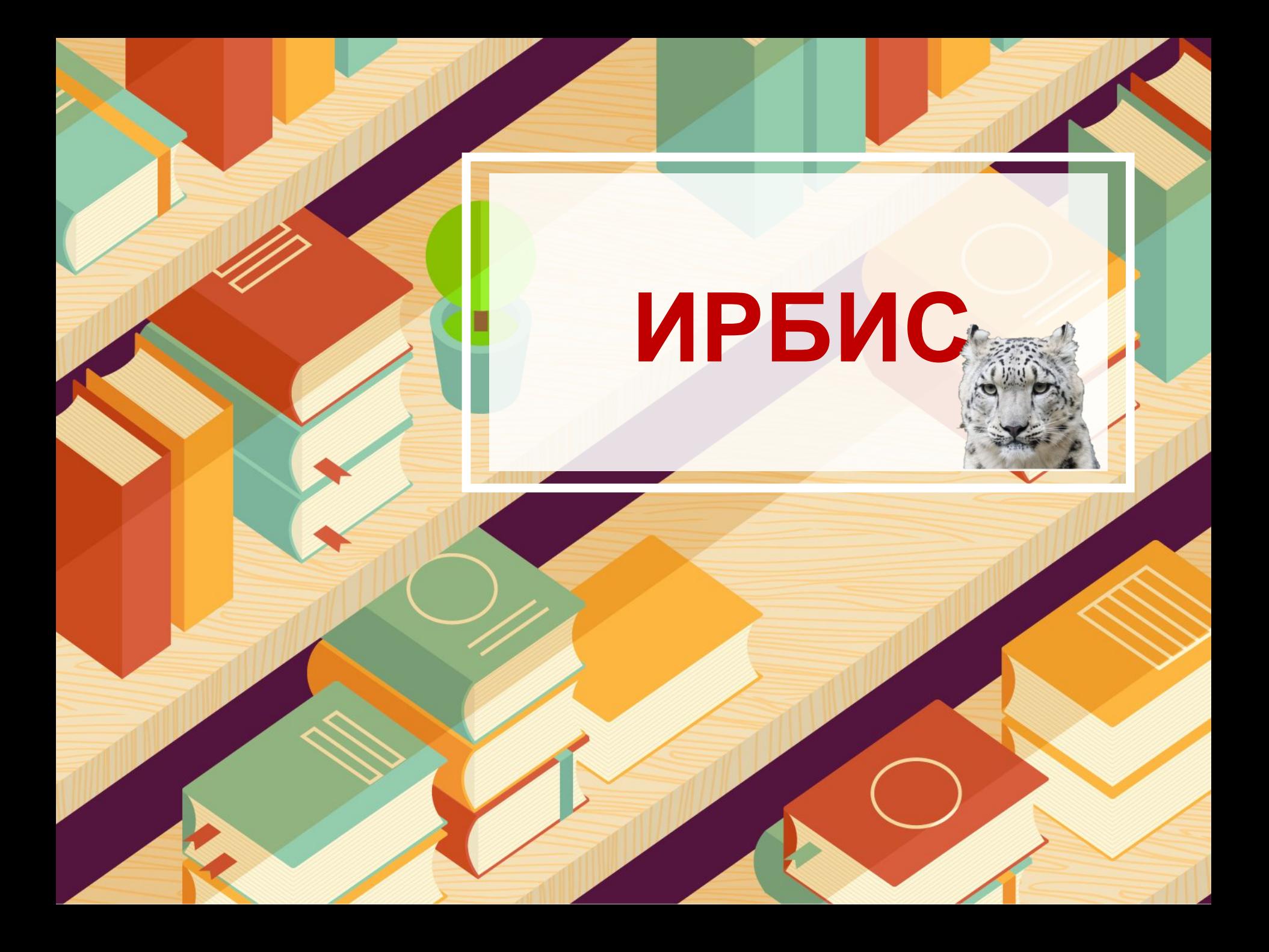

## Установка программы

- 1. Открываете архив «irbis».
- 2. Находите «Setup32.exe» и нажимаете на него левой кнопкой мыши 2 раза.
- 3. Появляется окошко программы. Нажимаете кнопку «Установить».
- 4. После успешной установки появляется сообщение. Нажимаем «ок».
- 5. Открываем меню «пуск» в левом нижнем углу экрана.
- 6. Запускаем IRBISC.

После установки и открытия программы (кликаем левой кнопкой мыши 2 раза на ярлык IRBIS) вы увидите перед собой следующее  $OKHO \rightarrow$ 

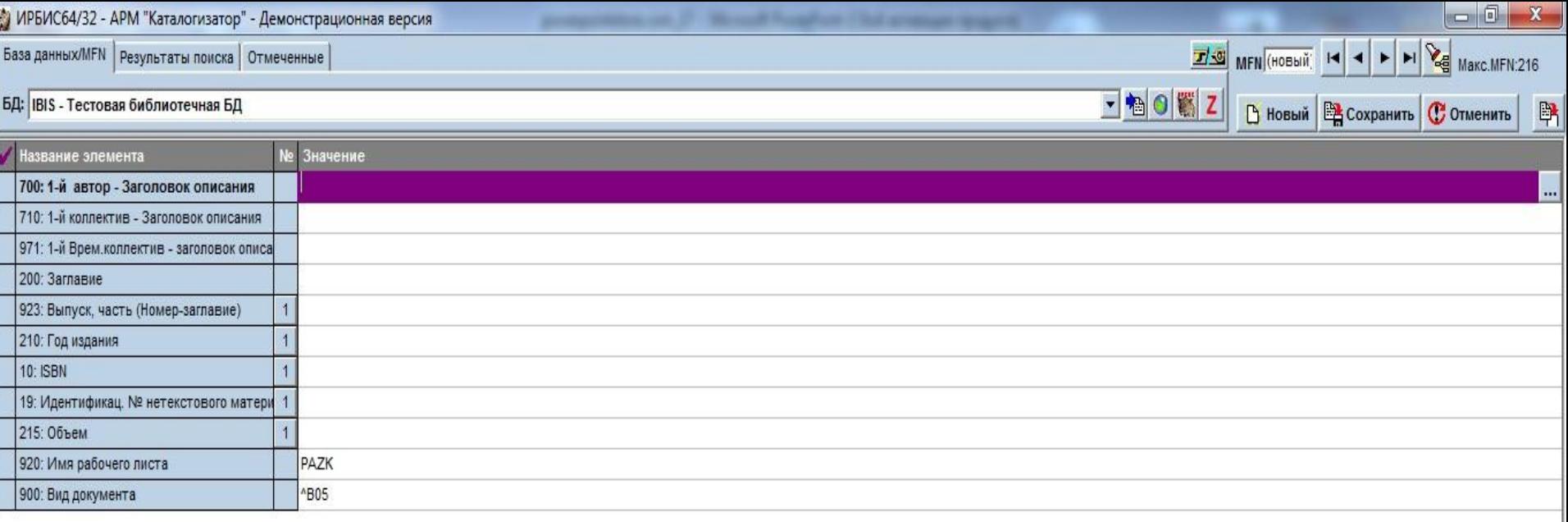

∑Дублетность <mark>∕Коды ∕ Основное БО ∕ Расширенное ⁄ Специфические ⁄{Экз-ры ⁄{Технология ⁄{Систематизация ⁄{Содерж. ∕КО ⁄{Редкие ⁄{Краеведение ⁄{Добавочные ∕</mark>

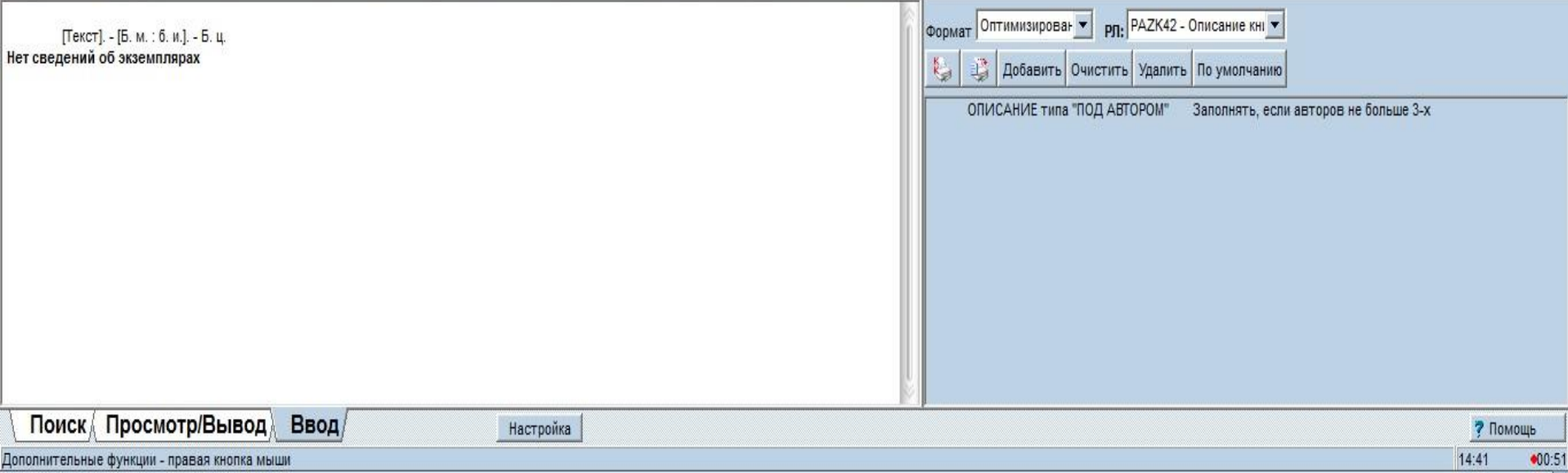

### Технологическая инструкция на ввод базы данных ИРБИС32 книг

При работе с программой IRBIS мы будем работать в закладках, с элементами, а также с значениями этих элементов.

Читаем внимательно технологическую инструкцию. Вначале необходимо убедиться в том, что у нас открыт нужный рабочий лист и выбрана подходящая база данных.

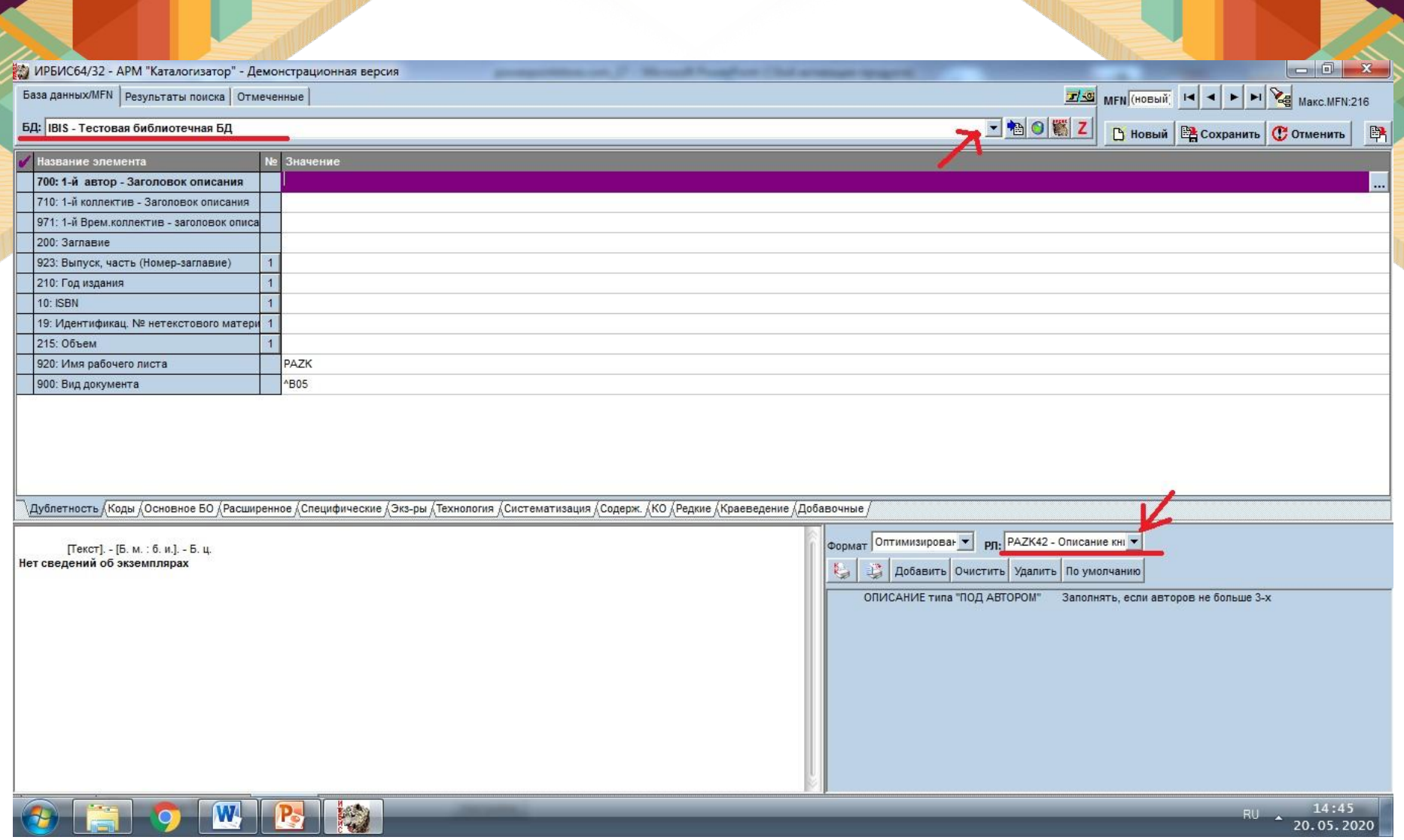

### БД: IBIS – Текстовая библиотечная БД РЛ: PAZK42

Далее мы будем работать в следующих закладках:

- дублетность;
- основное БО;
- расширенное;
- экземпляры;
- технология;
- систематизация;
- содержание.

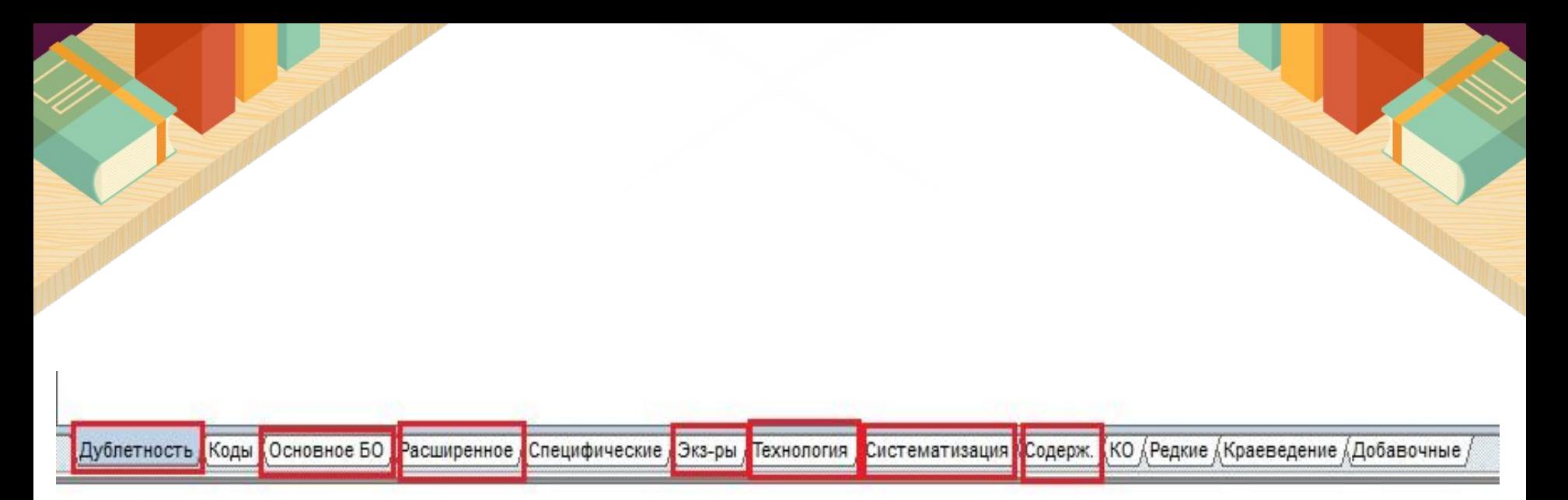

Пушкин, Александр Сергеевич. [Текст]. - [Б. м.: б. и.]. - Б. ц. Нет сведений об экземплярах

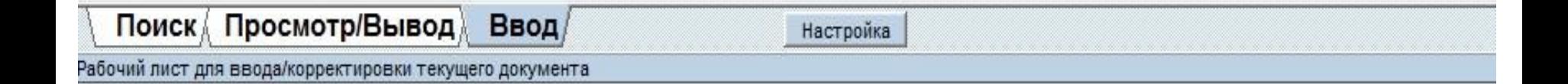

# Дублетность

Первая закладка – дублетность. Нажимаем на ней левой кнопкой мыши 1 раз.

В открывшейся закладке находим элемент 700 «Заголовок описания».

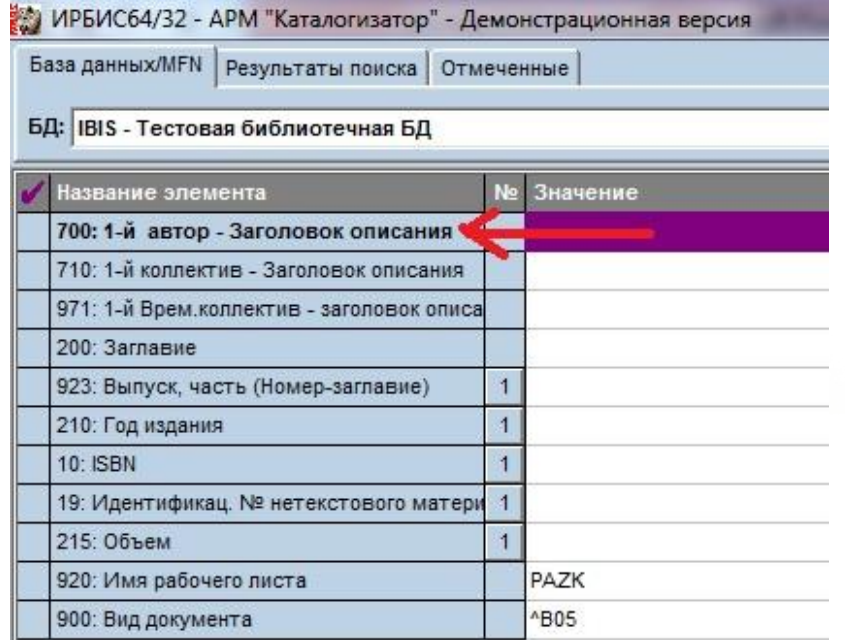

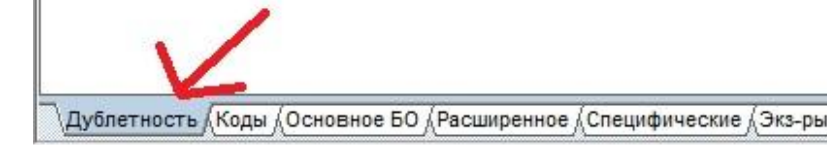

### Для того, чтобы зайти в элемент необходимо следующее:

- Находим напротив элемента справа три точки  $(\ldots)$ 

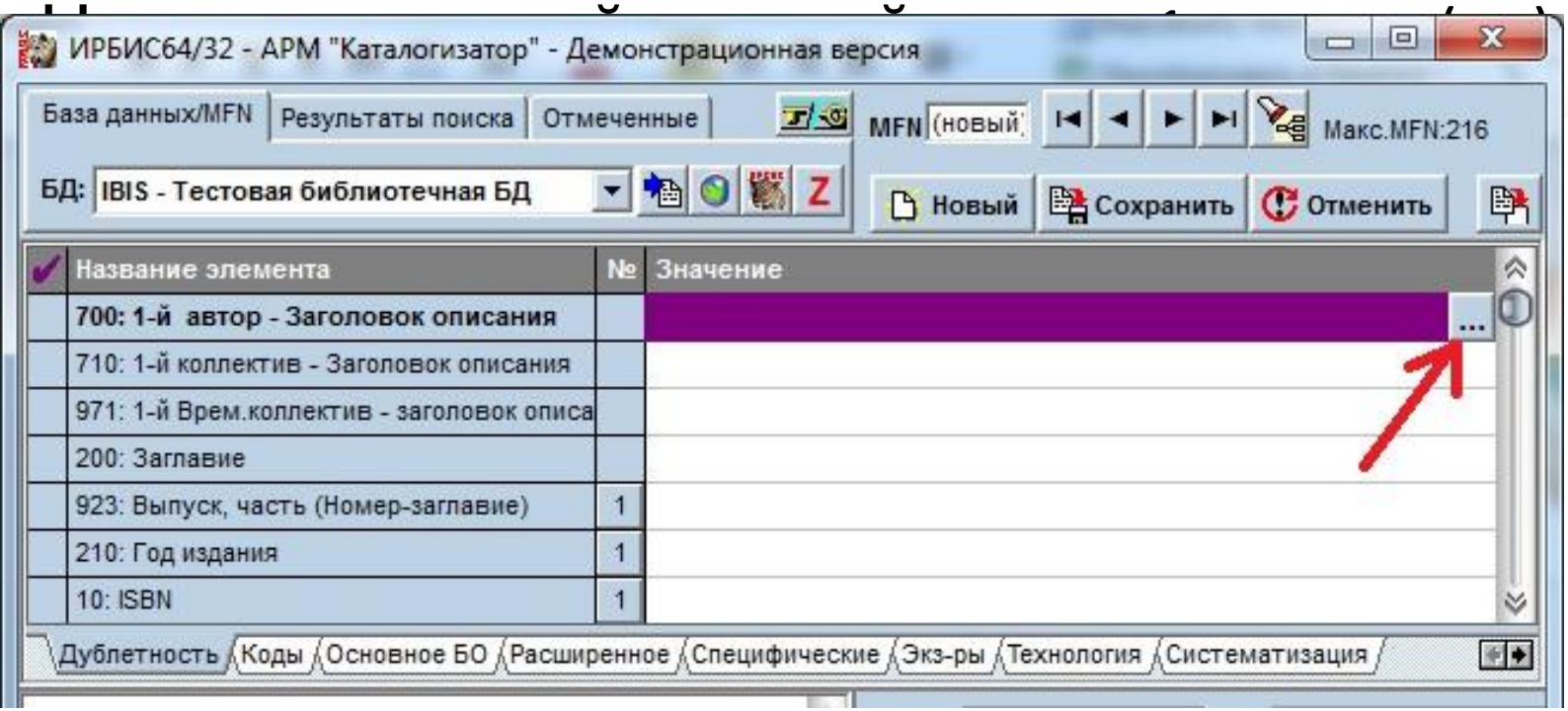

В открывшемся элементе необходимо заполнить следующие графы:

- фамилия;
- инициалы (через пробел);

расширение инициалов.

### Инициалы вписываются через пробел!

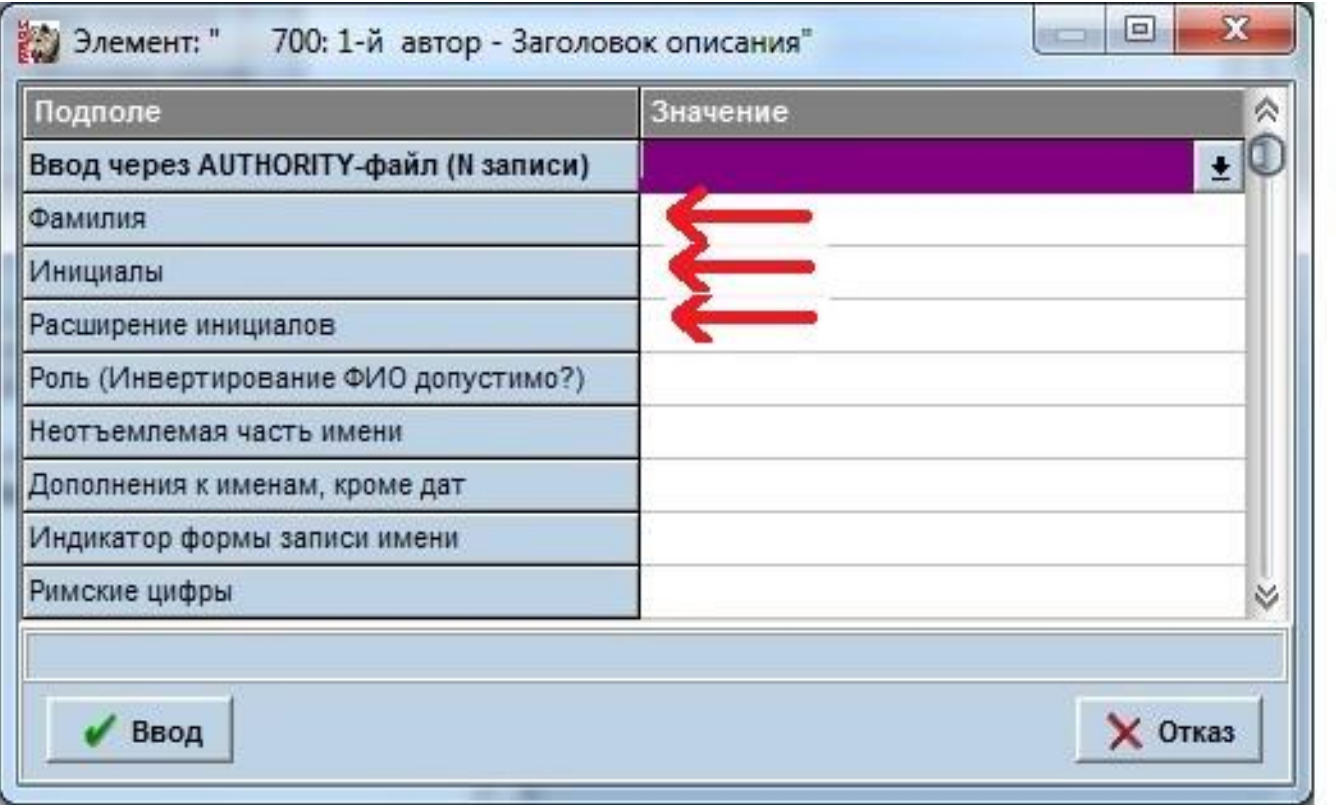

### Пример

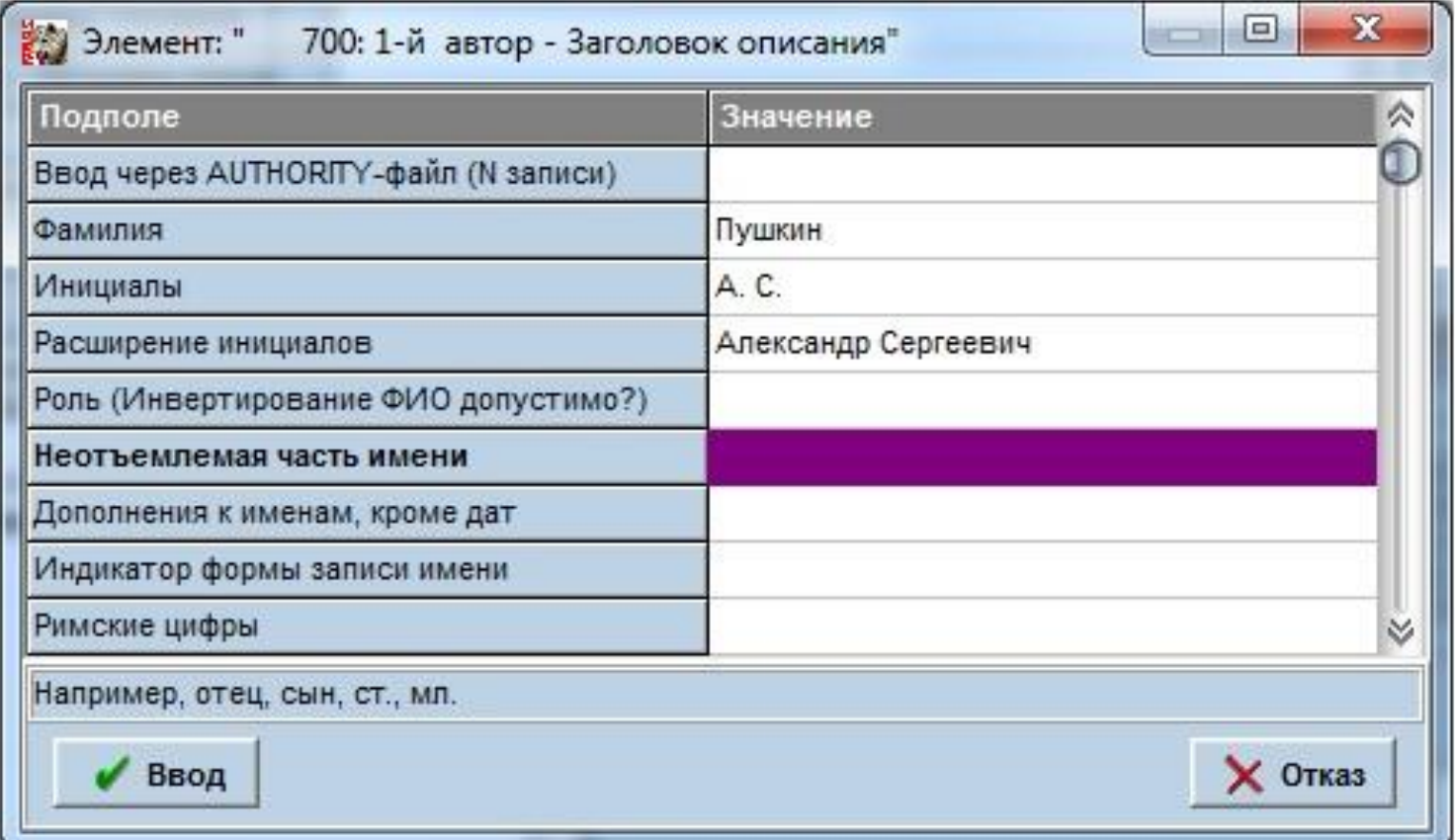

Следующий элемент в технологической карте – элемент 200 «Заглавие».

В данном элементе необходимо заполнить следующие значения:

заглавие;

роль;

сведения относящиеся к заглавию;

 первые сведения об ответственности (если авторов больше одного).

### Вариант 1

Если автор один – заполняем следующим образом:

- 1. Пишем заглавие книги.
- 2. В поле «Роль» ставим галочку и выбираем значение 2. Чтобы это сделать, необходимо нажать и в открывшемся подполе выбрать значение 2

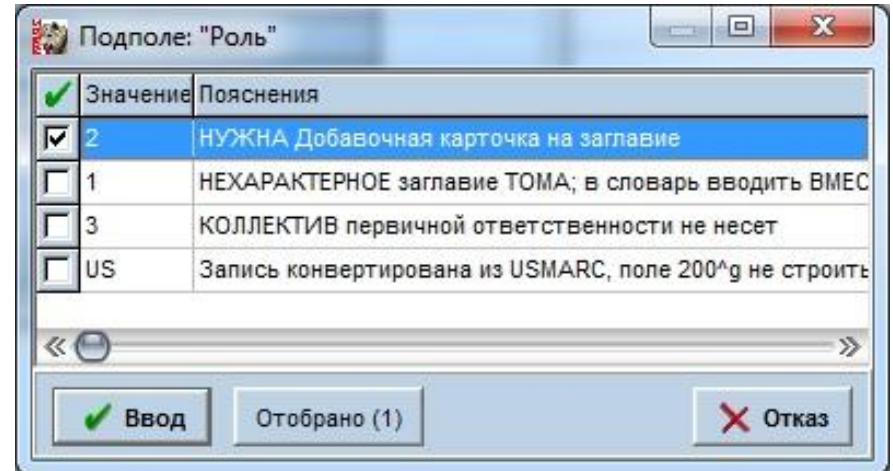

### 3. Заполняем сведения относящиеся к заглавию, если они есть.

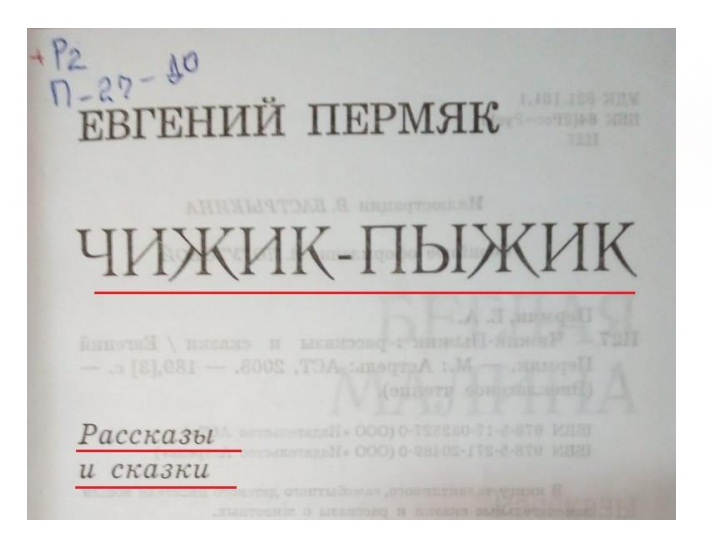

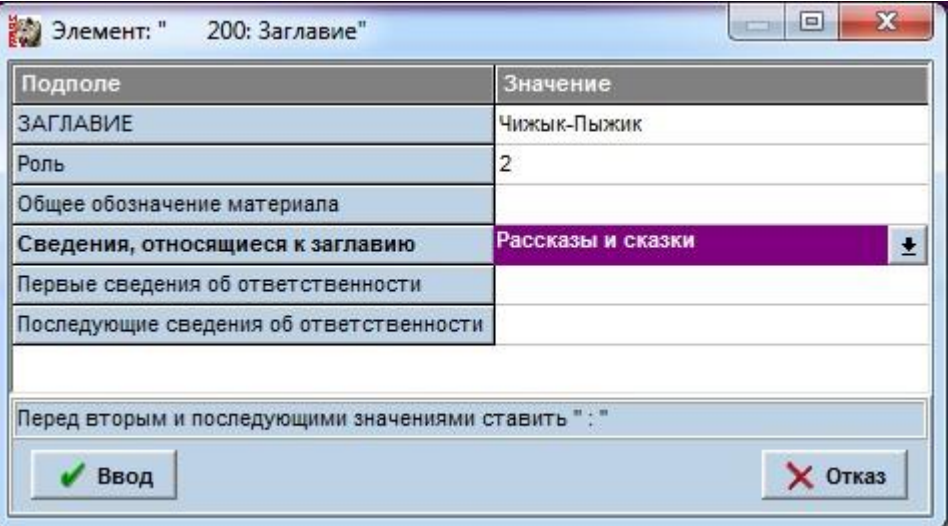

Пример

# Вариант 2

Если авторов несколько, то заполняем следующим образом:

- 1. Пишем заглавие книги.
- 2. Выбираем роль.
- 3. Указываем сведения относящиеся к заглавию, если такие имеются.
- 4. Заполняем графу «Первые сведения об ответственности» вписываем первого автора и по порядку через точку с запятой всех последующих. Сначала пишутся инициалы, а потом фамилия.

# Пример

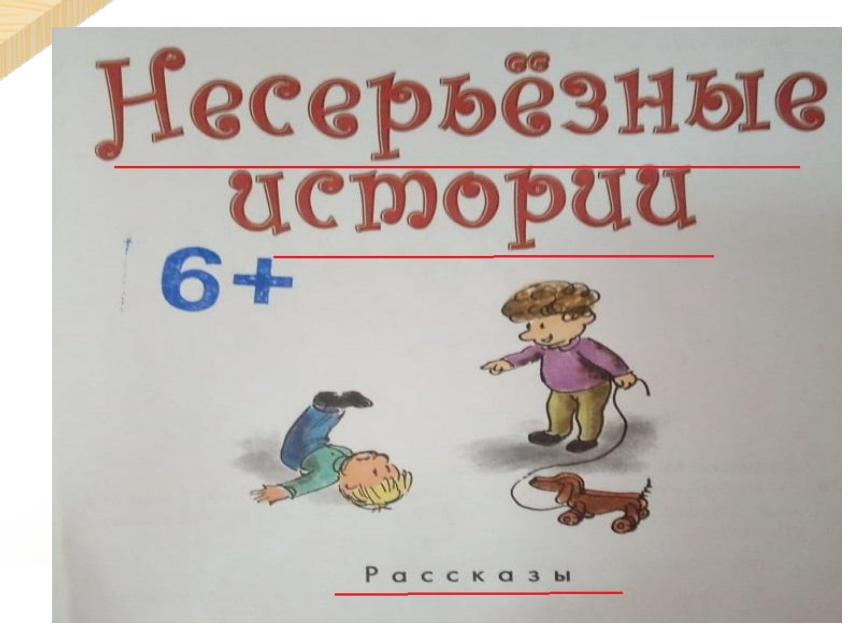

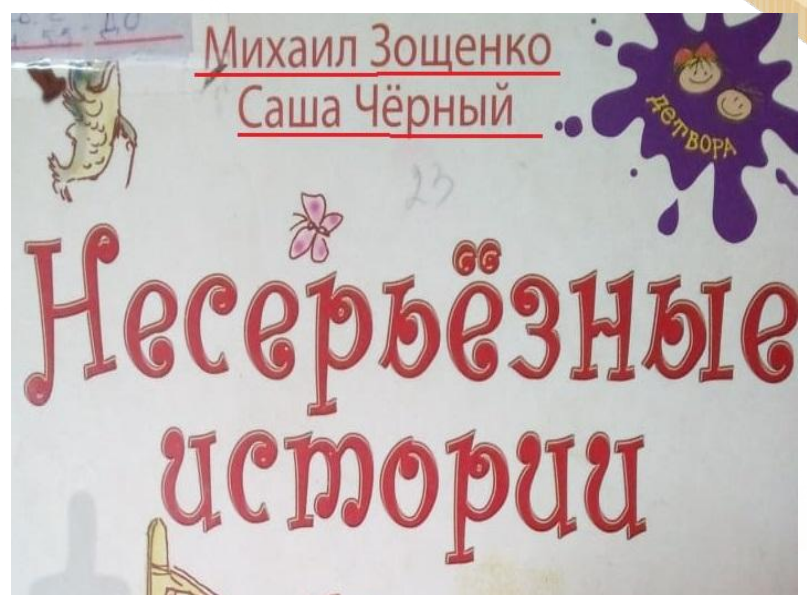

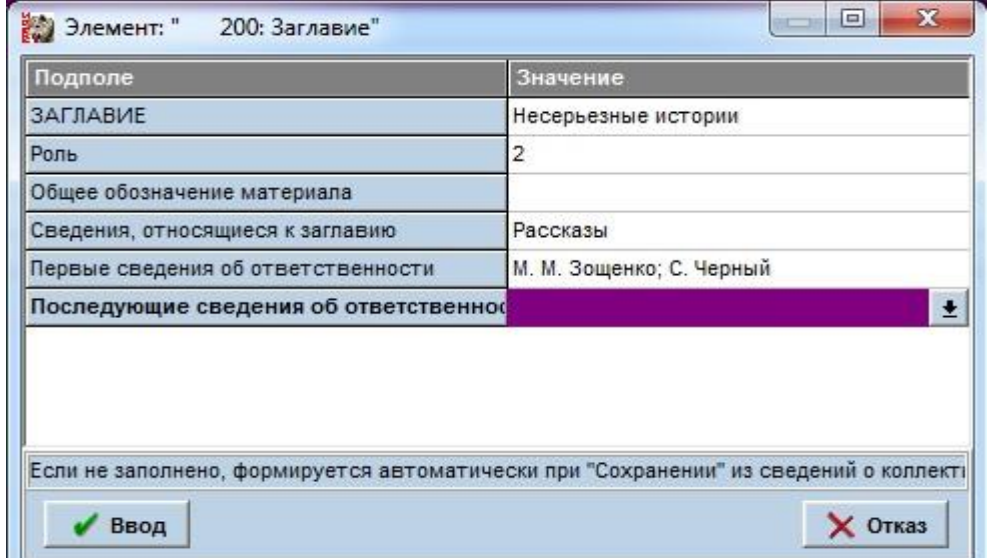

В элементе 210 необходимо заполнить следующие значения:

год;

издательство;

 $\Box$  город 1.

Город записывается полностью без сокращений!

# Пример

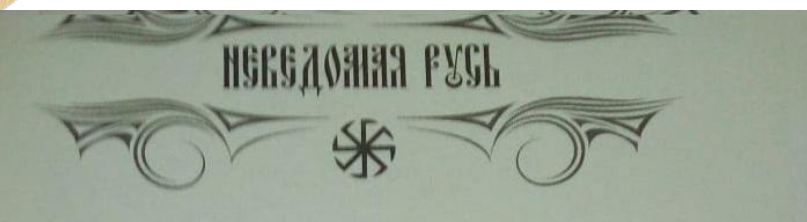

М.Л. Серяков

### БОГИНИ СЛАВЯНСКОГО **MIPA**

Moo «Be

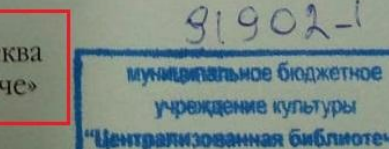

система города Спавгорода"

ББК 63.3(2) УДК 94(47)  $C32$ 

Художник И. Савченко

#### Серяков, М.Л.

Богини славянского мира / М.Л. Серяков. - М.: Вече,  $C32$ 2014. - 416 с. - (Неведомая Русь).

ISBN 978-5-4444-1406-4

Знак информационной продукции 12+

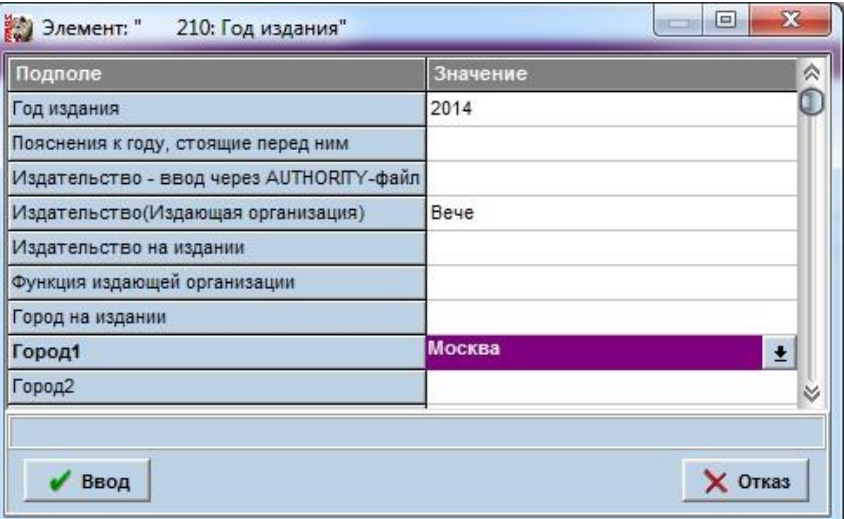

В данном элементе нам необходимо внести только одно значение ISBN – международный номер бумажной или электронной книги. ISBN встречается на книжный изданиях ориентировочно после 1987 года. На более ранних изданиях его может и не быть.

Обратите внимание! Цену нам вводить не нужно. После того, как мы введём ISBN и нажмём кнопку «ввод», появится сообщение об ошибке. Нужно просто нажать «ОК» и заполнять данные дальше.

# Пример

Бианки В.

Мышонок Пик: [сказка] / Виталий Биа 659 классик», Издательство «Пальмира», 2018.

ISBN 978-5-386-12095-5

Подписано в печать 06.07.2018. Формат 70×100

Тираж 31 500 экз. Заказ

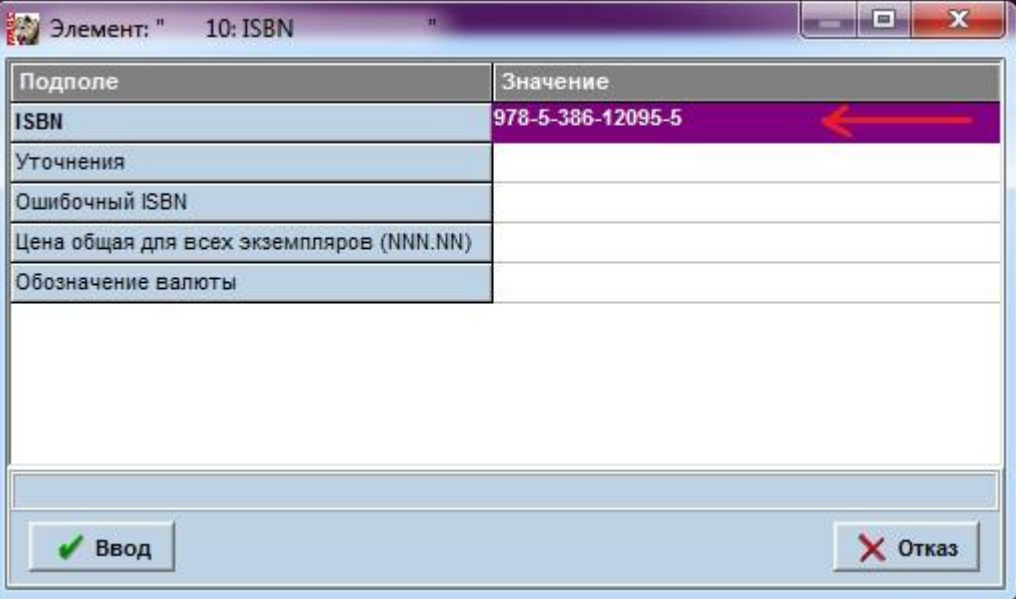

В данном элементе необходимо заполнить следующие разделы:

- объем;
- иллюстрации;

вид упаковки.

1. Объем. Значение заполняется без слова «стр», просто цифрами. Обратите внимание, если количество страници нечетное, то мы округляем в сторону четного числа. К примеру, в книге 5 страниц, тогда мы в значеи пишем цифру 6.

2. Иллюстрации. Если книга не содержит никаких иллюстраций – значение не пишется. Если в книге присутствуют иллюстрации – то мы разделяем их на черно-белые и цветные. Если черно-белые иллюстрации указываем «а-ил.», если цветные – «а-цв.ил.».

3. Вид упаковки. Если книге в твердой обложке – заполняется значение «в переплете». Во всех остальных случаях, если книга в мягкой обложке или же мы вносим «лапшу» значение не заполняется.

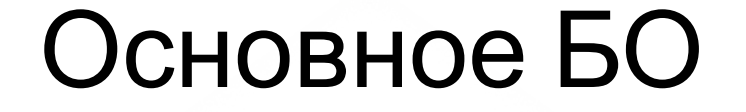

Заполняется в случае, если отсутствует автор книги. Здесь указывается ответственное лицо: главный редактор, составитель или художник.

Заполняется сначала «функция», а затем «фамилия», «инициалы» и «расширение инициалов».

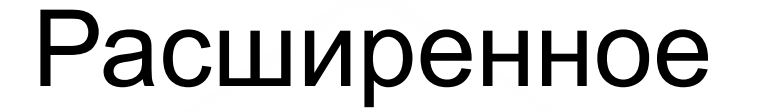

В данном элементе необходимо заполнить следующие значения:

наименование серии;

# Пример

### Сказка в подарок

Сказка-быль о полевом мышонке - одно иг известных произведений Виталия Биан для детей. Крошечный герой книги, преомножество трудностей, найдёт себе тёплі и новых друзей, а маленькие читател. сопереживая пушистому зверьку, смогут. познакомиться с радостями и горестями. обитателей.

Благодаря класическим иллюстрациям Е Ивановича Чарушина (1901-1965) персо сказки оживают и обретают характер, п детям раскрыть секреты живой приро

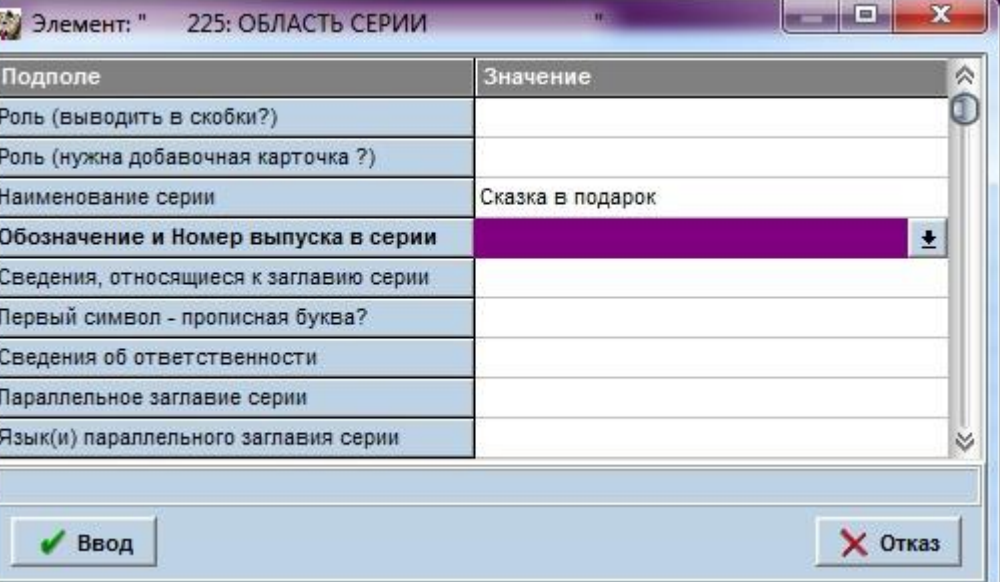

#### Бианки В.

Мышонок Пик : [сказка] / Виталий Бианки. - М.: ООО Группа Компаний «РИПОЛ 559 классик», Издательство «Пальмира», 2018. - 48 с.: ил. - (Серия «Сказка в подарок»).

ISBN 978-5-386-12095-5

Подписано в печать 06.07.2018. Формат 70-100 1/м. Печать офсетная. Усл. печ. л. 3.9. Тираж 31 500 экз. Заказ № 4821.

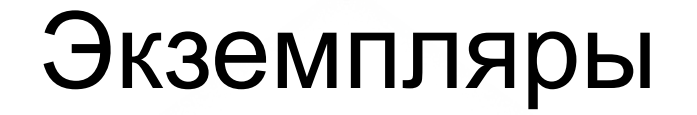

В данном элементе необходимо заполнить следующие значения:

- статус;
- инвентарный номер;
- дата;
- место хранения.

1. Статус. Если книга в одном экземпляре - выбираем «О» и записываем номер. Например номер книги 90321-1. Если экземпляров книг много – то для удобства выбирают статус «R». Например:

2 экз. – 2/90132-

3 экз. – 3/90132-

2. Инвентарный номер. Записывается инвентарный номер книги.

3. Дата. Всегда по умолчанию. Заполняется путем нажатия клавиш «Alt» + Д.

4. Место хранения. Записывается место физического хранения книг. Например ЦБ, ЦДБ и т.д. Пишете свой филиал.

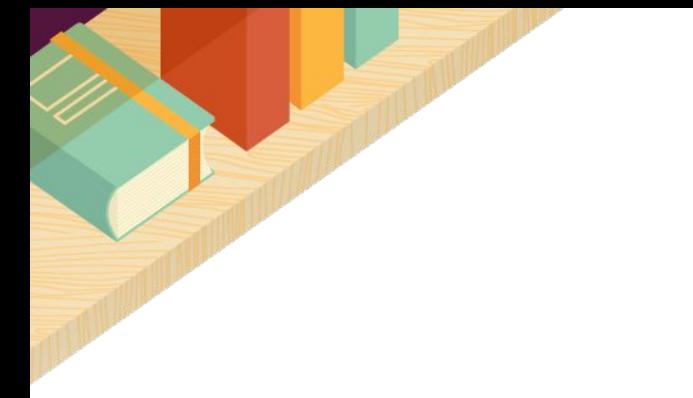

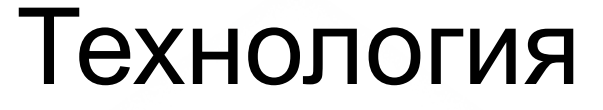

В элементе заполняются два значения – «Инв. Номера на КК выводить?» и «Инв. Номера на КК в формат выводить?». Всегда заполняется по умолчанию, одинаково.

«Инв. Номера на КК выводить?» - 1

«Инв. Номера на КК в формат выводить?» - 1

Необходимо нажать на стрелочку и выбрать  $x1$ ».

# Систематизация

Элемент 621

В данном элементе необходимо заполнить ББКиндекс Библиотечно - библиографической классификации.

ББК – первая национальная классификационная система России.

### Содержание

Элемент 327 Примечание о содержании

В данном значении элемента указываем возрастную категорию на которую рассчитана книга. Для этого переходим на английский язык, и пишем две скобочки [], в которых записывает возрастную категорию.

 $[0+]$ ,  $[6+]$ ,  $[12+]$ ,  $[16+]$ ,  $[18+]$ 

### После того, как все данные введены и проверены, нажимаем кнопку «Сохранить».